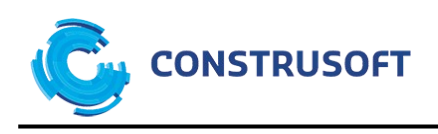

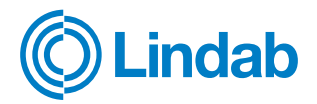

# **Lindab szelvények a Tekla Structures-ben**

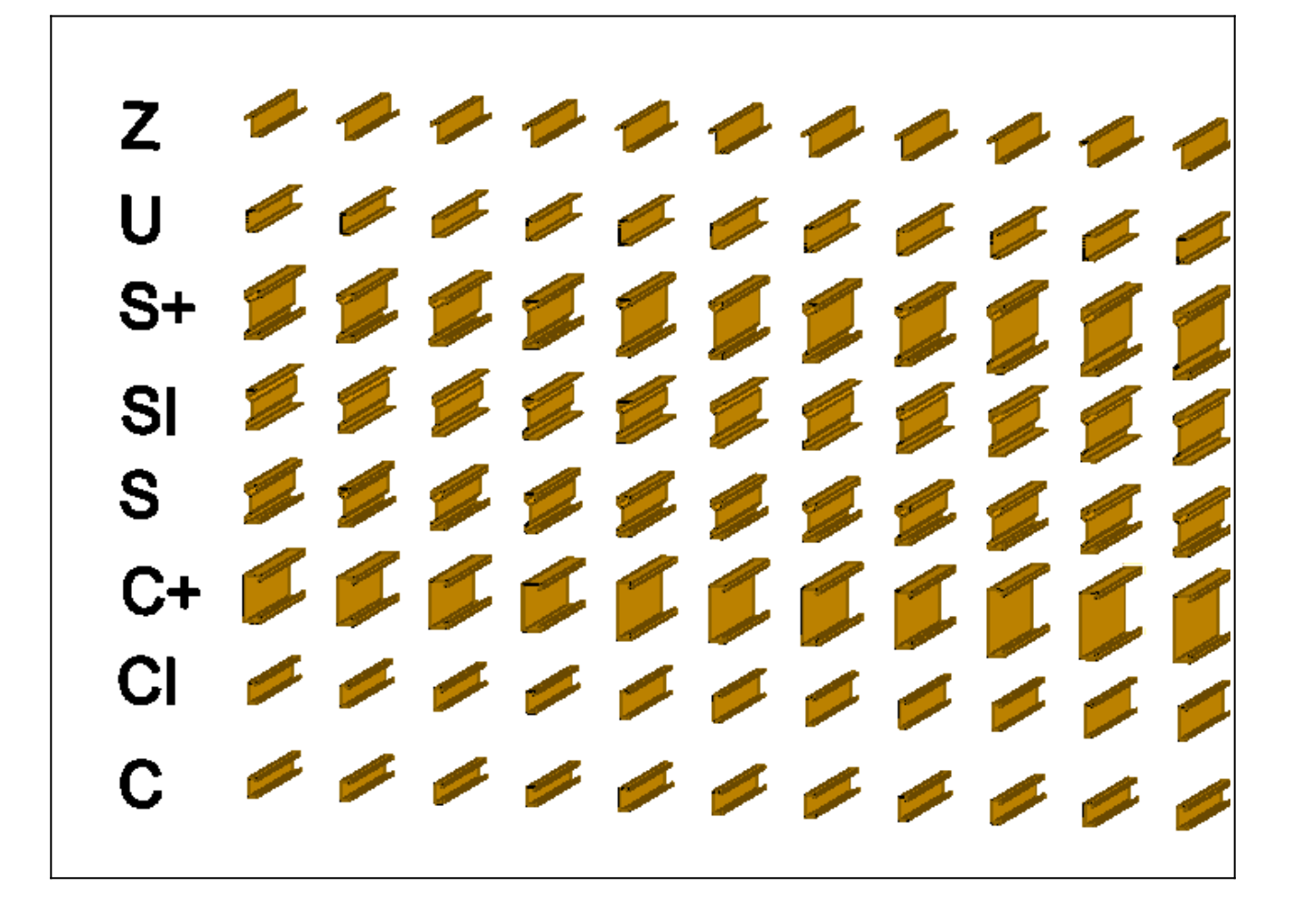

Szerkesztette: Roflics Antal, Support Engineer dátum: 2023. április 5., szerda

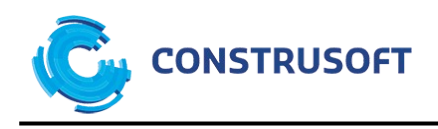

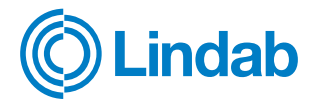

## Tartalomjegyzék

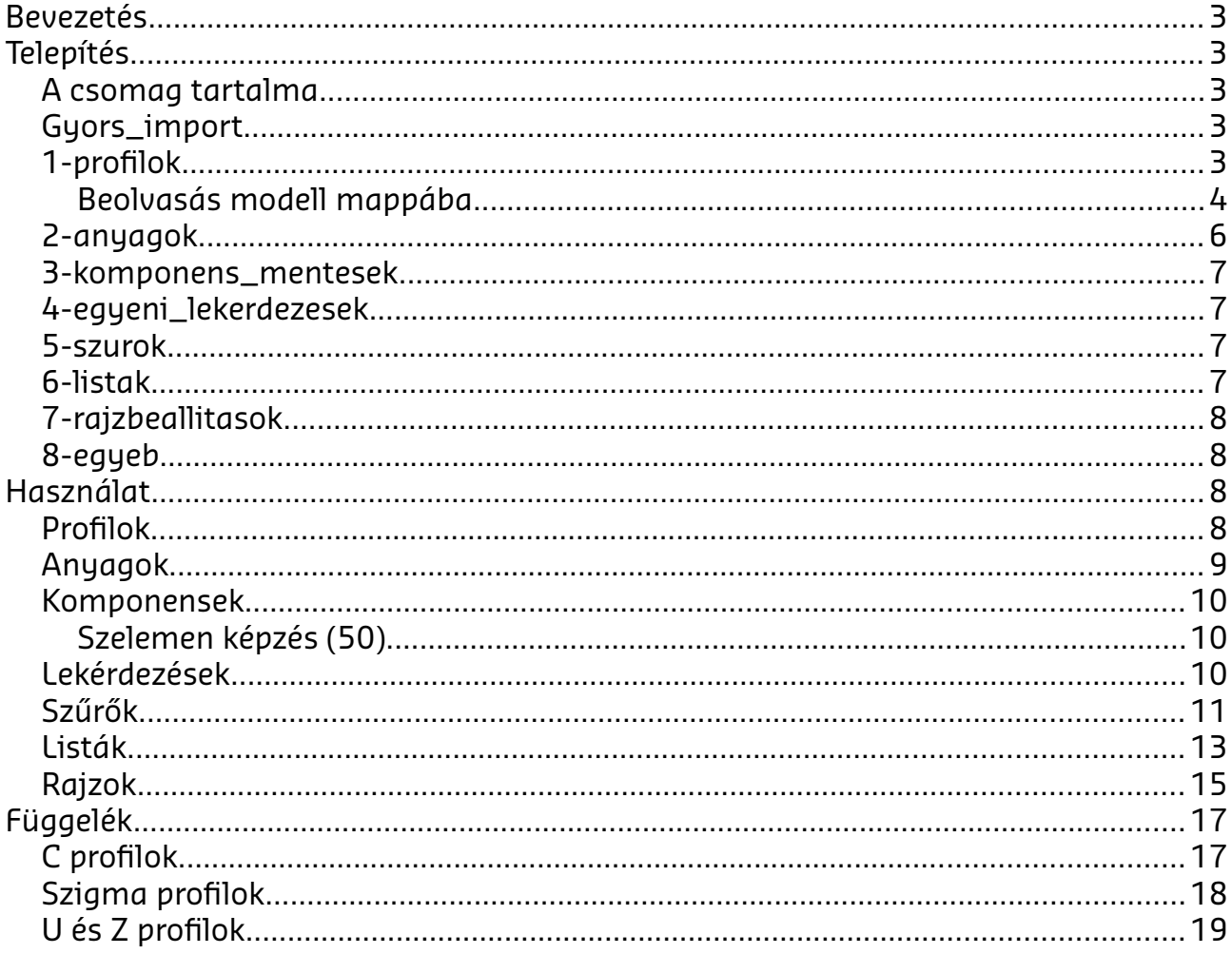

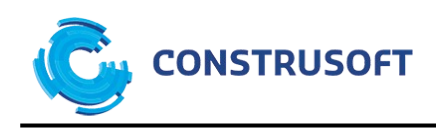

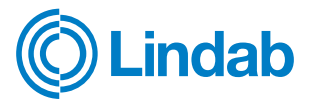

## <span id="page-2-4"></span>**Bevezetés**

Bejelentjük, hogy a Lindab Kft. és Construsoft Kft. együttműködésének köszönhetően a Tekla® Structures software 2022-es verziójához már elérhetők a gyártó C, CI, C+, S, SI, S+, U és Z szelvényei.

# <span id="page-2-3"></span>**Telepítés**

#### <span id="page-2-2"></span>**A csomag tartalma**

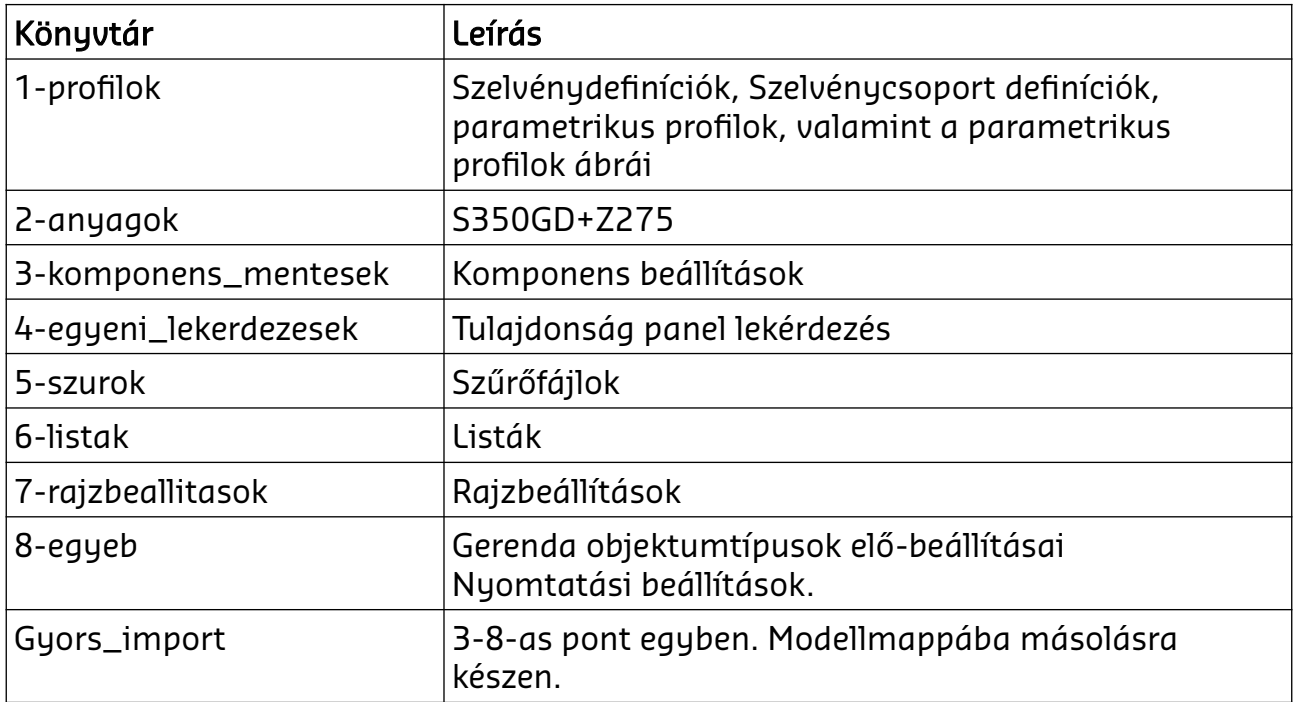

### <span id="page-2-1"></span>**Gyors\_import**

Ebben a mappában a 3-8 pontok fájljai úgy helyezkednek el, hogy az a modell mappába másolva, majd újra nyitás után a beállítások elérhetővé válnak.

Copy <path of files>\Gyors import\\* <path of modells>\Modell\\*

## <span id="page-2-0"></span>**1-profilok**

Ebben a mappában találhatók a profilkatalógus elemei.

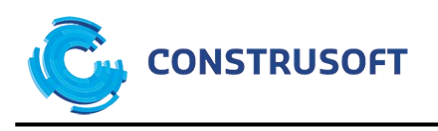

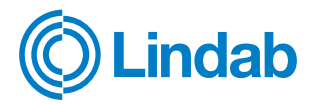

#### Új parametrikus profilok

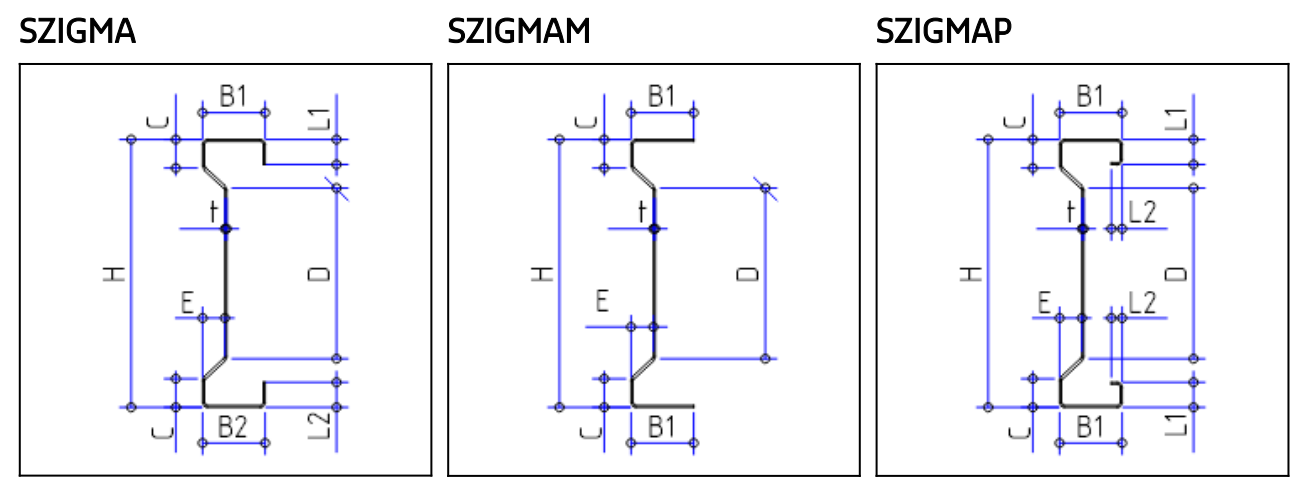

#### <span id="page-3-0"></span>**Beolvasás modell mappába**

Nyissa meg azt a modellt, amiben a profilokat használni szeretné.

- 1. Menü/Menu
- 2. Katalógusok/Catalogs
- 3. Profil katalógus/Profile catalog

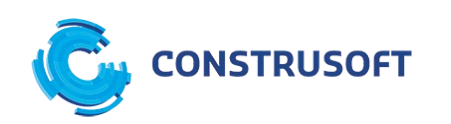

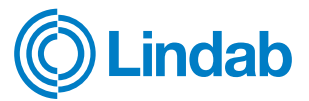

#### 4. Könyvtár beolvasása/Import directory

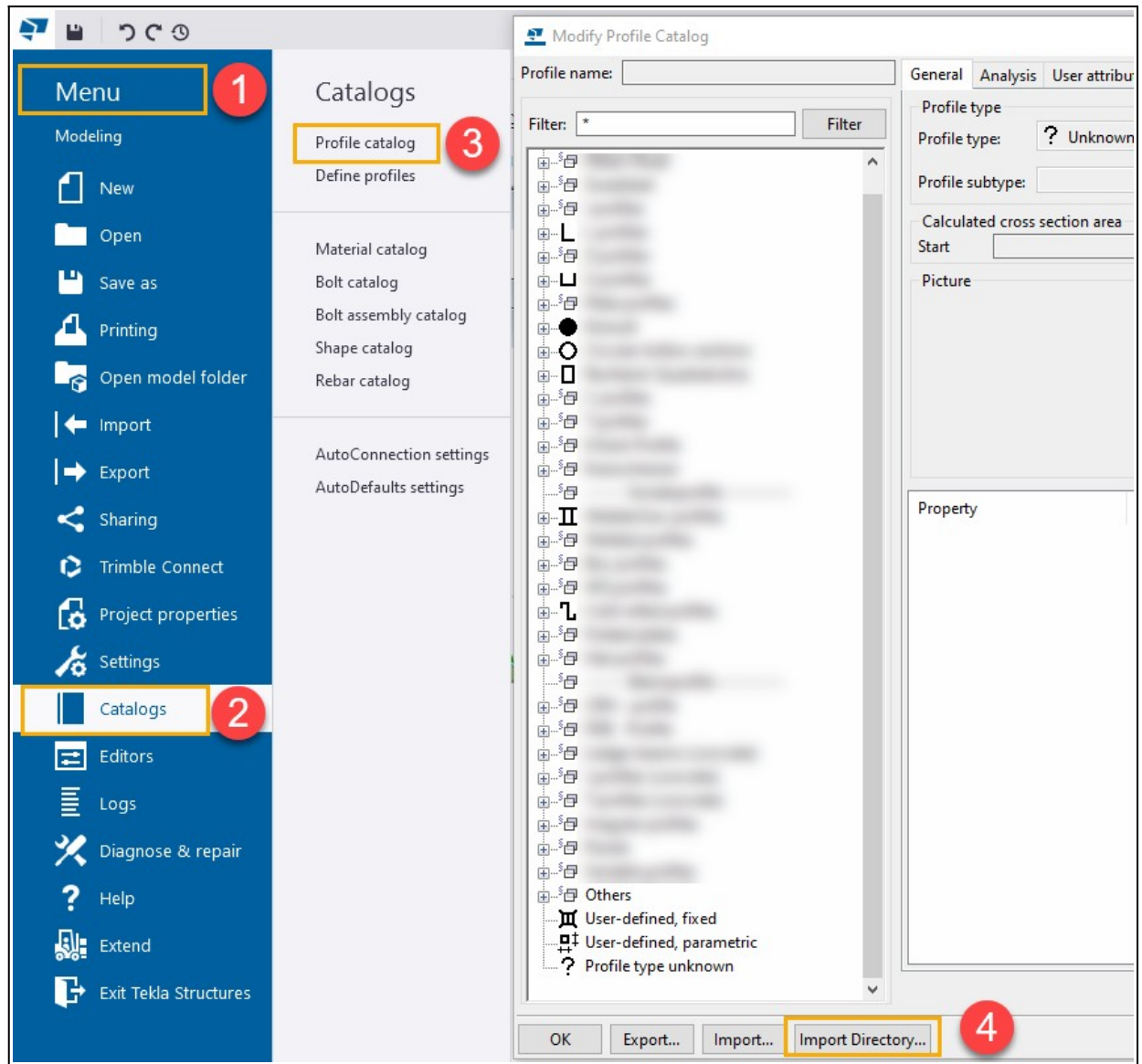

5. Tallózza be a profilok/import\_model mappát

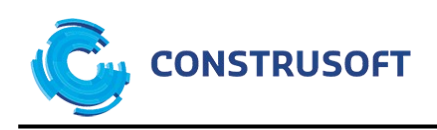

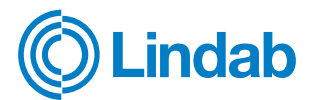

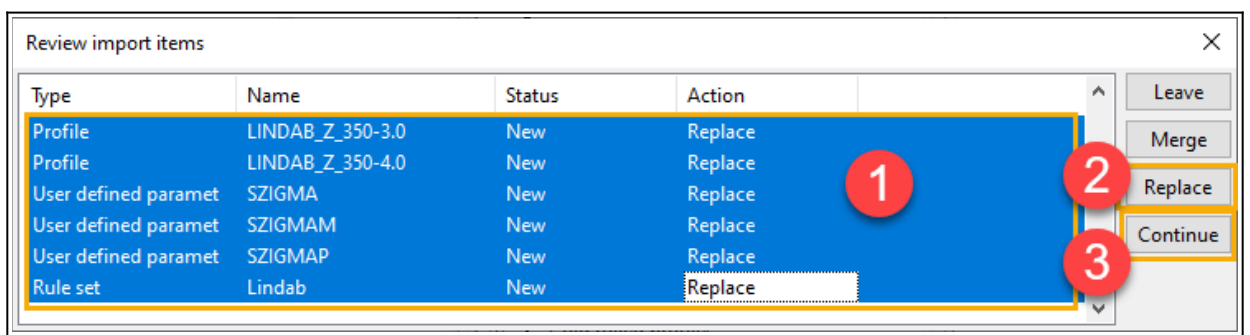

6. A módosított profil katalógust mentse a modell könyvtárba

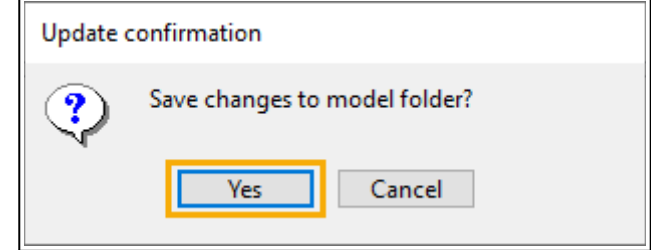

7. A változtatások érvényesítéséhez indítsa újra a Tekla® Structures-t

### <span id="page-5-0"></span>**2-anyagok**

Nyissa meg azt a modellt, amiben a profilokat használni szeretné.

- 1. Menü/Menu
- 2. Katalógusok/Catalogs
- 3. anyag katalógus/Material catalog
- 4. Anyag importálása importálása/Import material

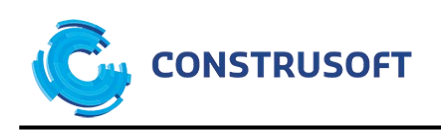

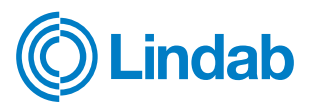

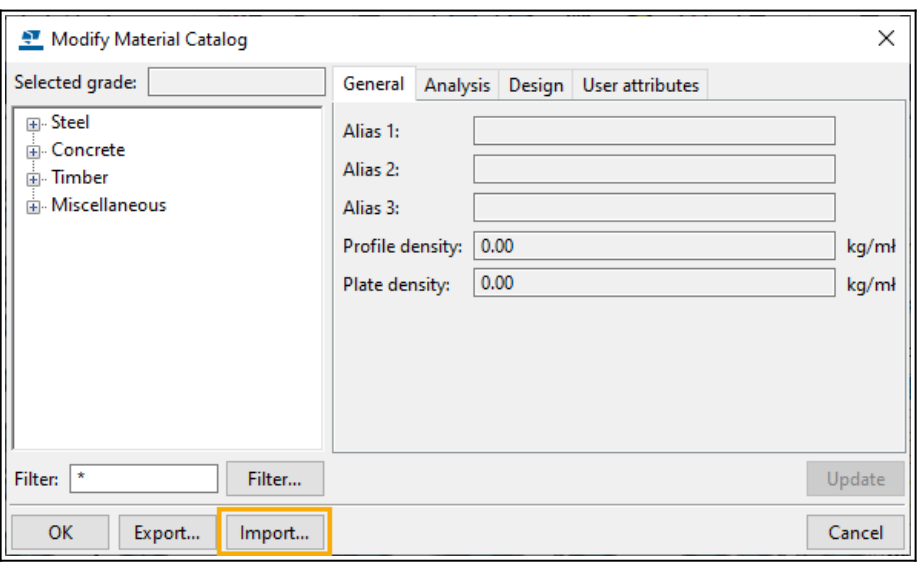

#### <span id="page-6-3"></span>**3-komponens\_mentesek**

Másoljuk a mappa tartalmát a modellmappa/attributes könyvtárába. Modell újranyitás után a lekérdezés elérhető.

## <span id="page-6-2"></span>**4-egyeni\_lekerdezesek**

Másoljuk a mappa tartalmát a modellmappa/attributes könyvtárába. Modell újranyitás után a lekérdezés elérhető.

Vagy általánosan: %XSDATADIR%\Hungary\General\CustomInquiry\

%XSDATADIR% = például c:\TeklaStructures\2022.0\Environments\ Azaz a környezeteket tartalmazó könyvtár útvonala

### <span id="page-6-1"></span>**5-szurok**

Másoljuk a mappa tartalmát a modellmappa/attributes könyvtárába. Modell újranyitása után a beállítások elérhetők

### <span id="page-6-0"></span>**6-listak**

Másoljuk a mappa tartalmát a modellkönyvtárába. Modell újranyitás után a lekérdezés elérhető.

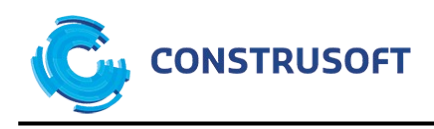

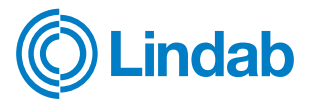

#### <span id="page-7-3"></span>**7-rajzbeallitasok**

Másoljuk a mappa tartalmát a modellmappa/attributes könyvtárába. Modell újranyitás után a lekérdezés elérhető.

### <span id="page-7-2"></span>**8-egyeb**

Másoljuk a mappa tartalmát a modellmappa/attributes könyvtárába. Modell újranyitás után a lekérdezés elérhető.

# <span id="page-7-1"></span>**Használat**

A következő fejezetekben rövid áttekintést kap a felhasználó, hogy a telepített beállításokkal milyen beállításokat kap a telepítést követően.

## <span id="page-7-0"></span>**Profilok**

A kibővített profilkatalógusban a Lindab profilok kaptak egy gyártói csoportot, így a gyártó minden eleme egy helyen rendszerezve megtalálható és használható.

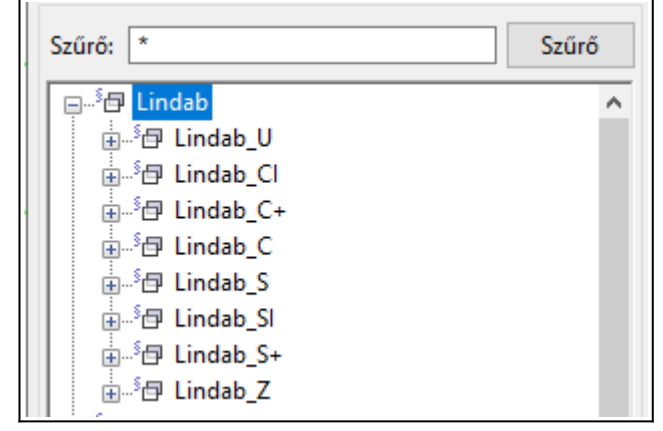

A gyártói csoportosítás a PROFILE.MANUFACTURER változó alapján történik. Valamint a Gerenda/Beam objektum beállításai között is megtalálhatók a különböző szelvénytípusokhoz egy-egy előre definiált beállítás.

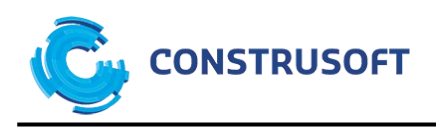

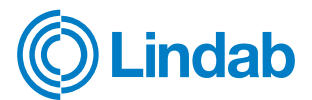

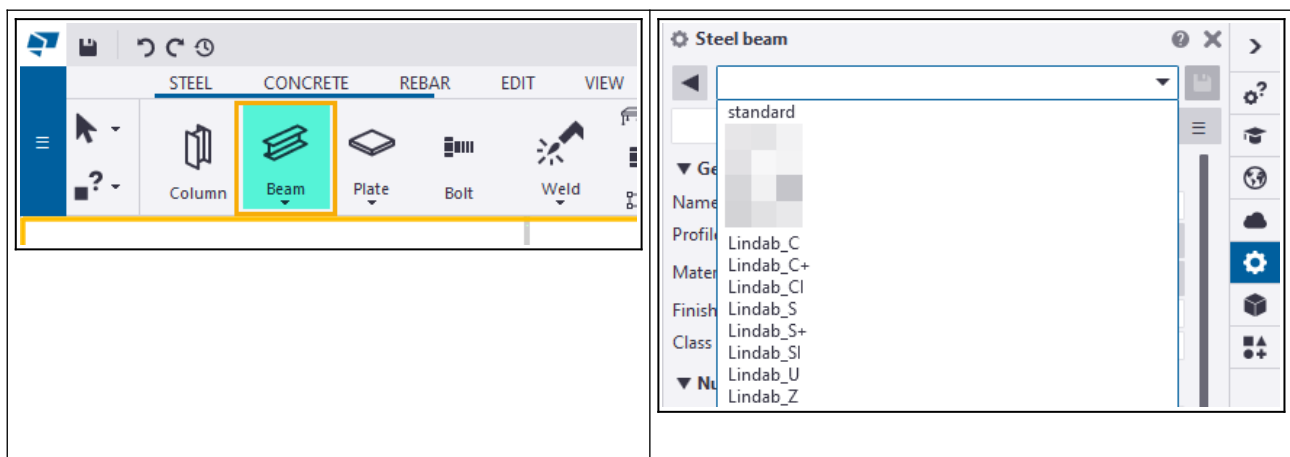

### <span id="page-8-0"></span>**Anyagok**

A gyártó által használt anyagokhoz is elkészült a Tekla katalógus, így a megfelelő profilhoz a megfelelő anyagminőség társítható.

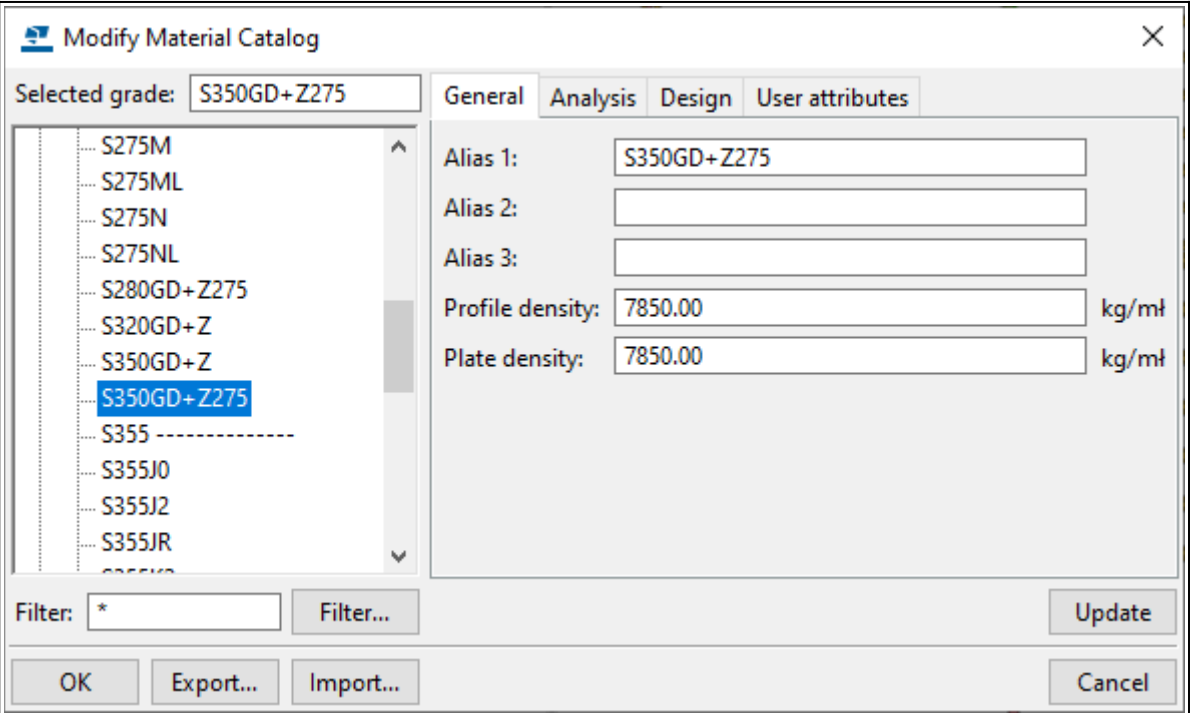

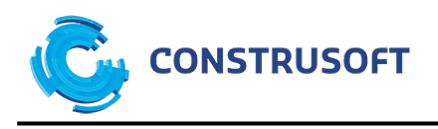

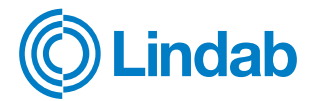

#### <span id="page-9-2"></span>**Komponensek**

#### <span id="page-9-1"></span>**Szelemen képzés (50)**

A komponensen belül mentésre került néhány jellemző beállítás, mely alapul szolgálhat tervezőknek.

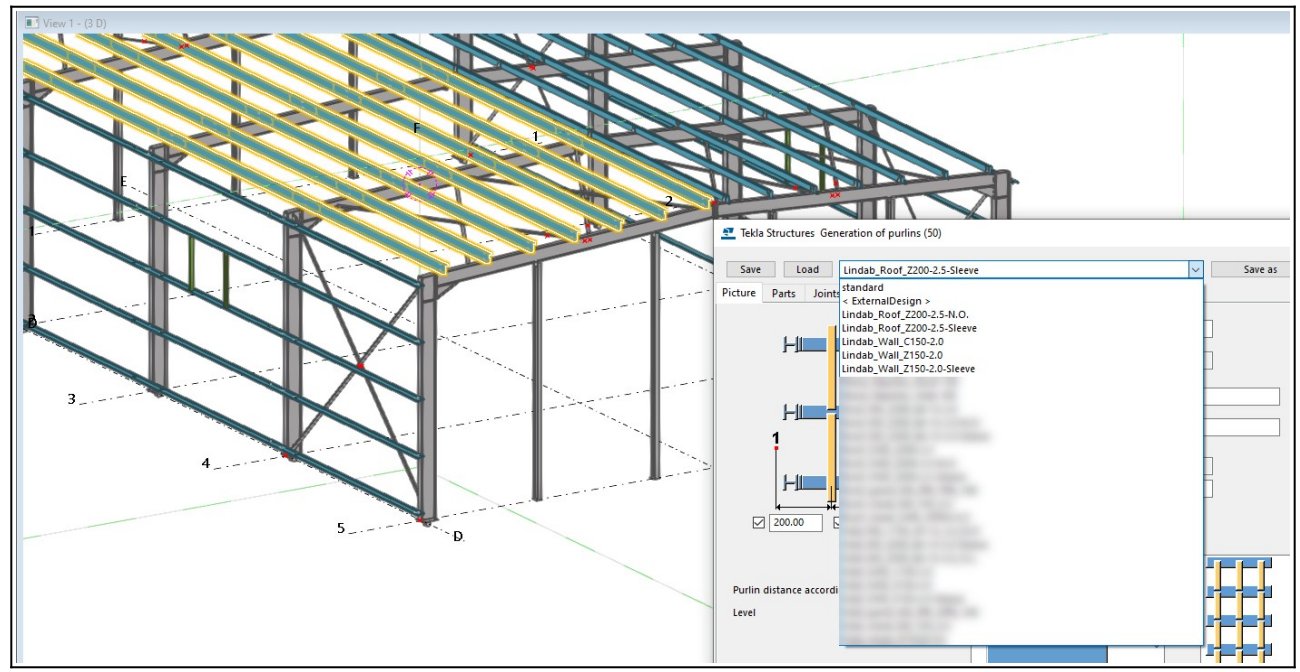

A "Szelemenképzés (50)" komponenshez köthető "Hidegen hajlított toldás (1)" és "Hidegen hengerelt támasztás (2)" komponenseit is tartalmazza a csomag.

### <span id="page-9-0"></span>**Lekérdezések**

Lekérdezések segítségével gyorsan ellenőrizhetők a kijelölt objektumok a megadott szempontok szerint.

A következő lekérdezés található a csomagban:

Lindab

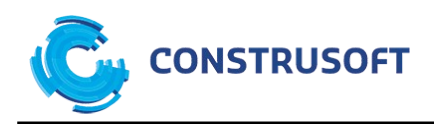

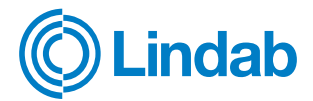

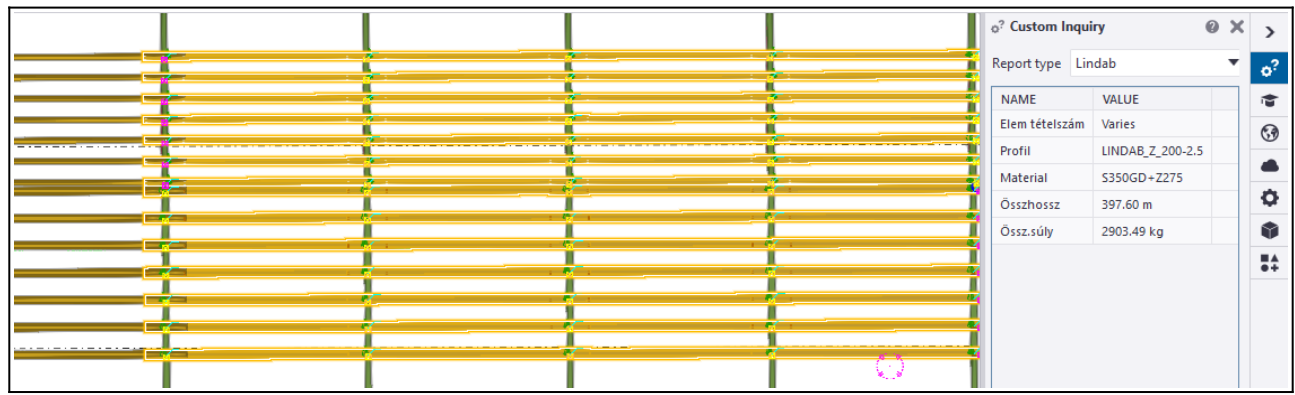

### <span id="page-10-0"></span>**Szűrők**

Nézetszűrő – Lindab

A szűrő segítségével minden Lindab-típusú elem kék lesz, míg a többi elem szürkévé változik.

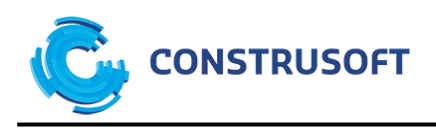

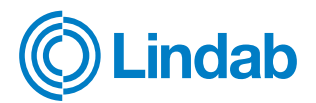

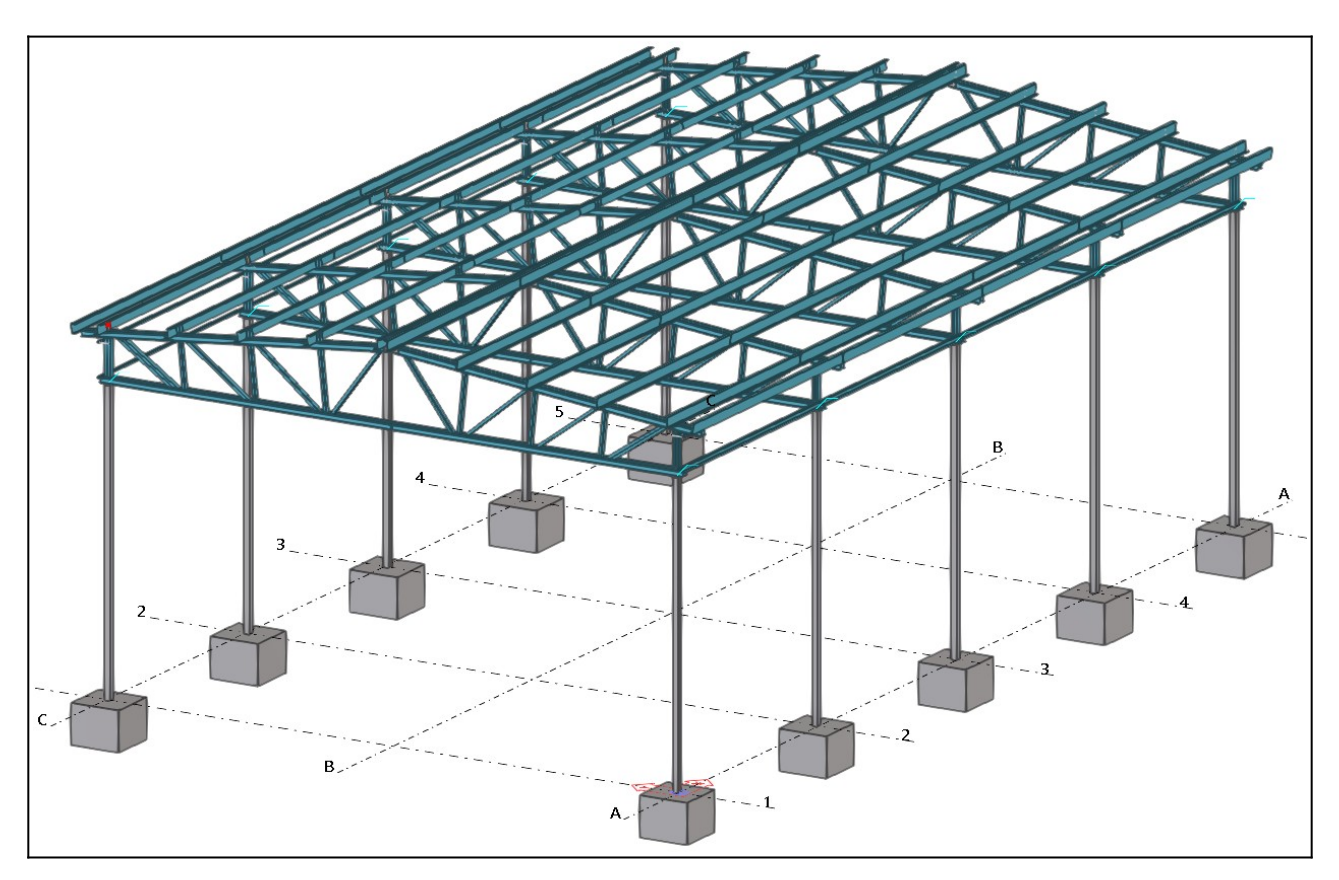

Nézetszűrő – Lindab\_Profiltipusok

A szűrő segítségével a különböző Lindab szelvénytípusok, különböző színekkel jelennek meg. Ami nem Lindab-típusú profil, az szürkévé változik.

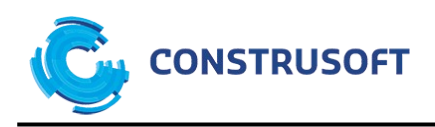

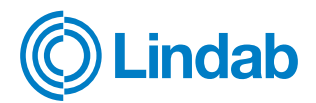

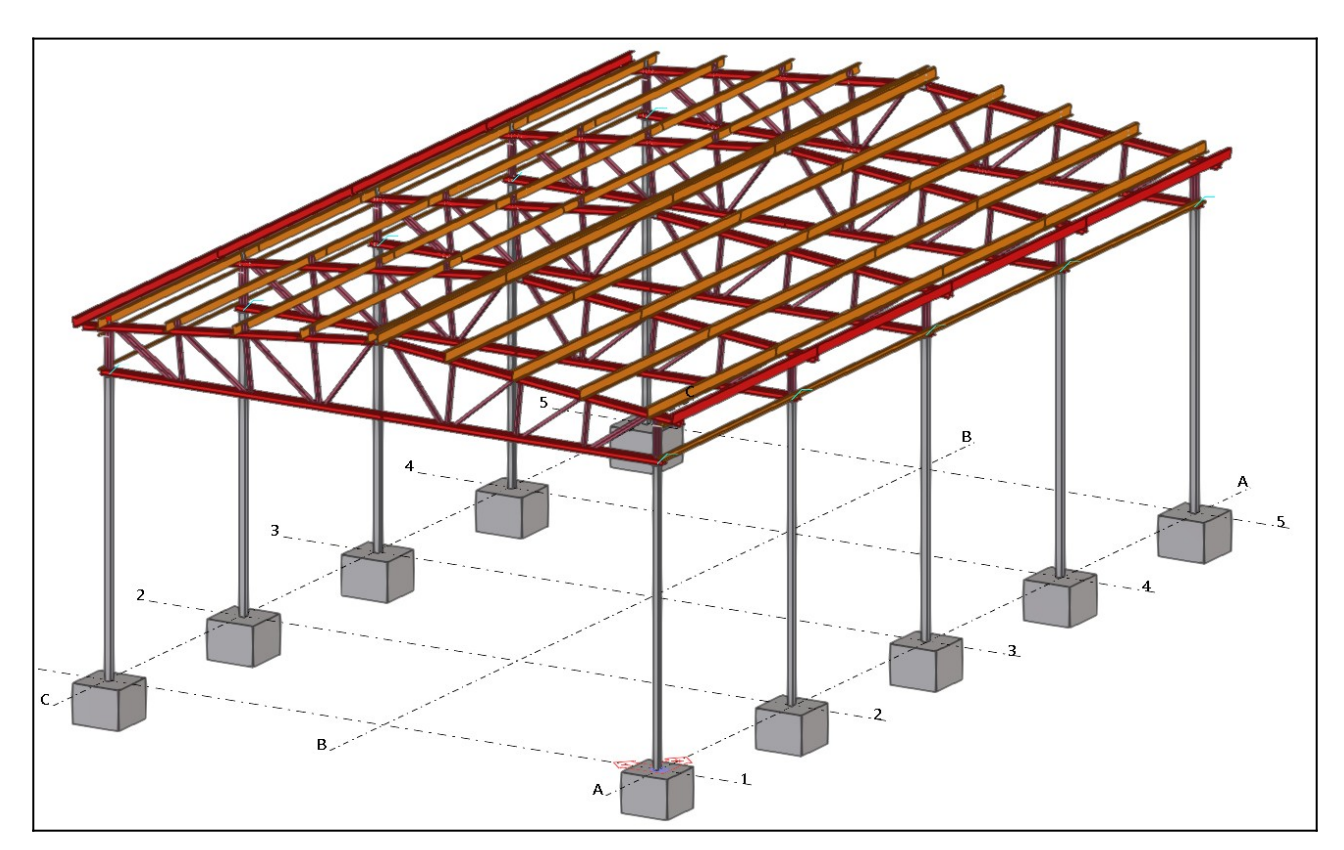

Általános szűrők, melyek a rajzokban is meghívhatók.

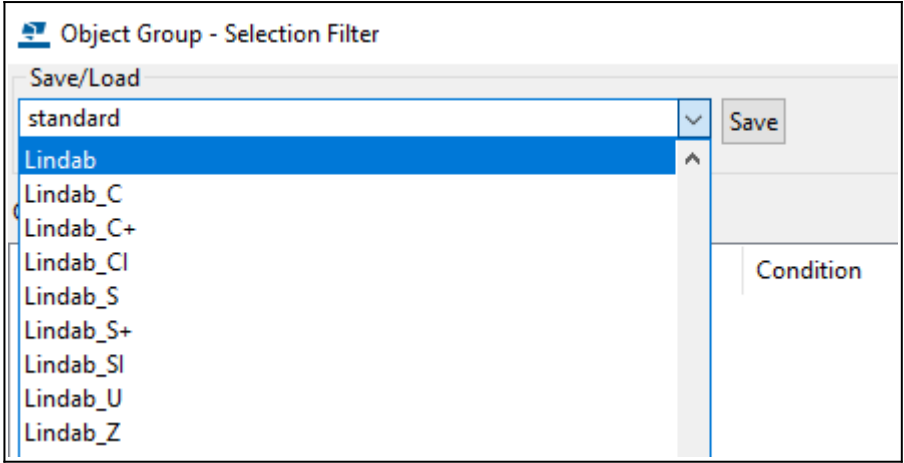

### <span id="page-12-0"></span>**Listák**

Anyag és elemlisták, XSR és PDF formátumban állnak rendelkezésre

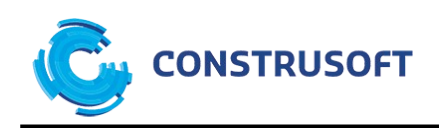

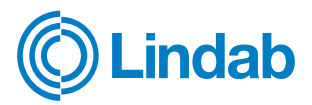

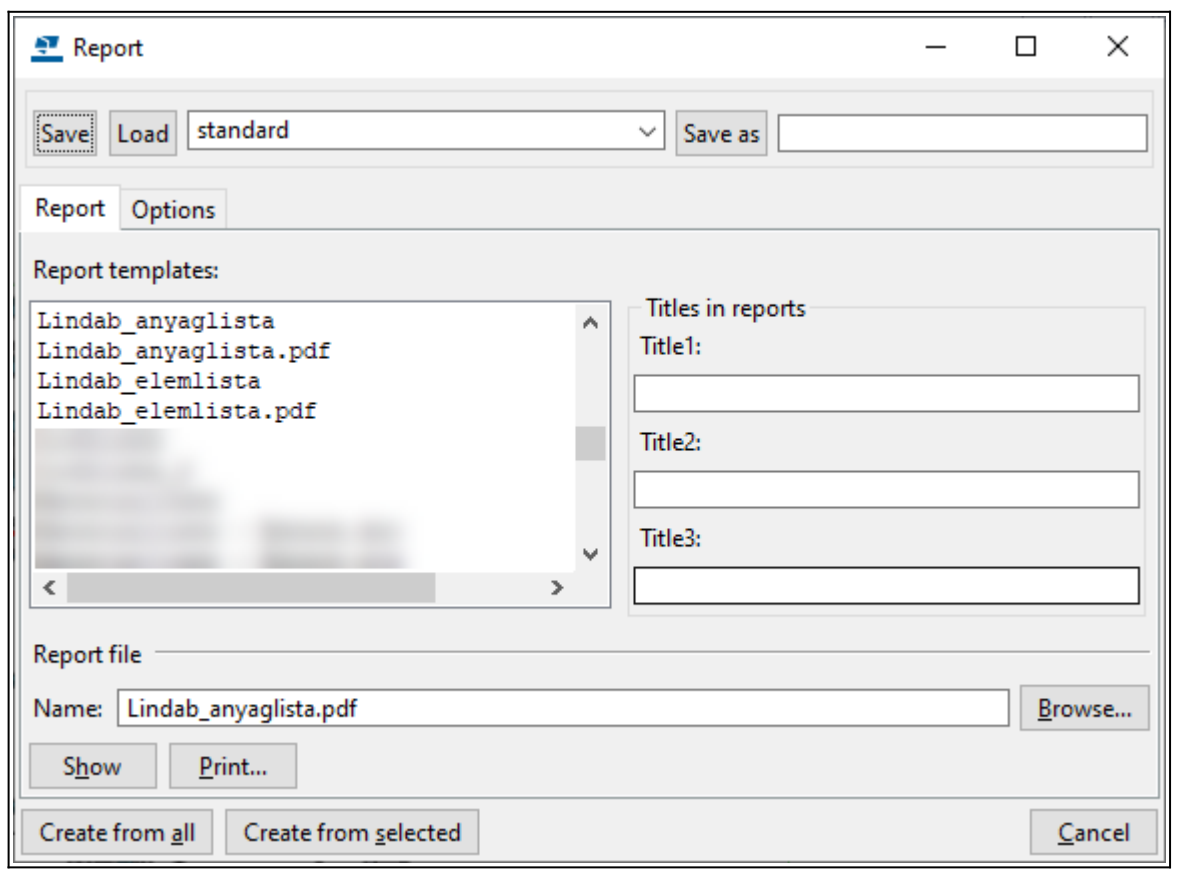

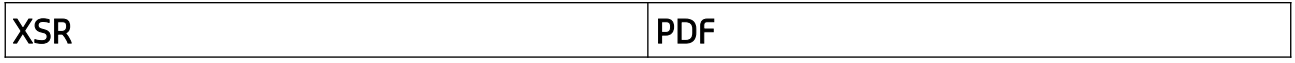

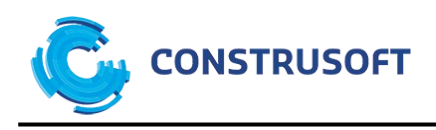

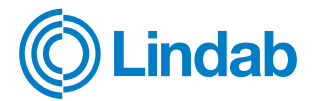

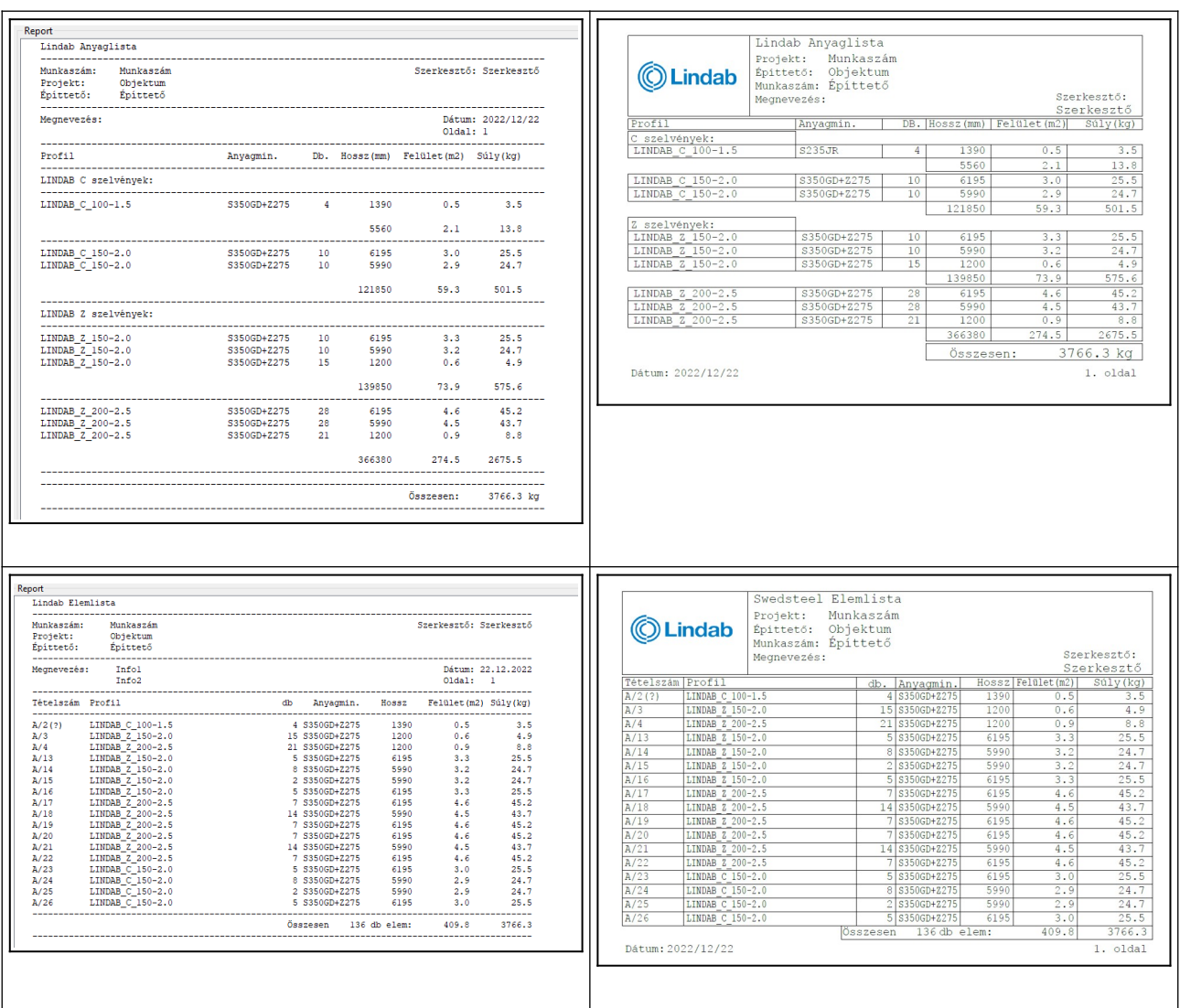

## <span id="page-14-0"></span>**Rajzok**

Elemtervi beállításokat tartalmaz a csomag. Az elemtervi beállítások az új rajzkészítési beállításokkal készültek, így az új rajzi beállítások mellet használhatók. Az új rajzlétrehozási beállításra

XS\_USE\_OLD\_DRAWING\_CREATION\_SETTINGS=FALSE

<span id="page-14-1"></span>Változó megadásával érvényesíthető (ha a régi van használatban)<sup>[1](#page-14-2)</sup>

<span id="page-14-2"></span>[<sup>1</sup>](#page-14-1) A régi és az új beállítás keverése nem javasolt egy projekten belül! Amennyiben régi beállítást használ, kérjük bizonyosodjon meg róla, hogy az új beállítások nem ütköznek-e a régi beállításokkal. Amennyiben változtat bármelyik irányban, legyen biztonsági mentése a projektről!

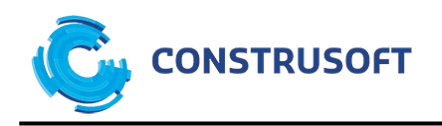

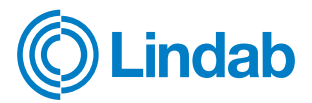

A rajzok gyors készítéséhez készült egy elemterv létrehozási szabály, mely segítségével az elemtervek típusonként elkészíthetők (Rajz neve: Lindab <C, CI, C+, S, S+, S-, U, Z> profil)

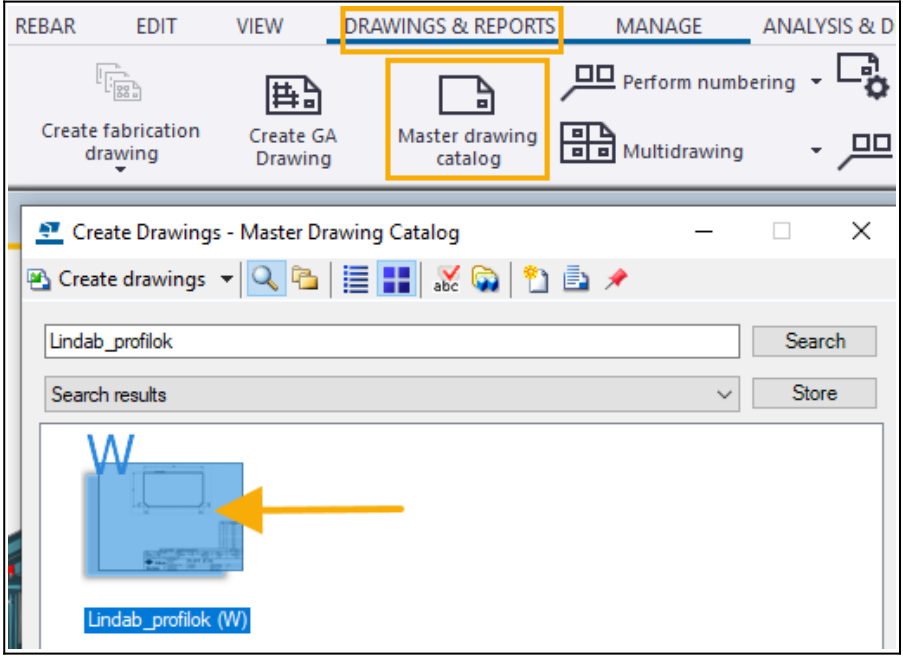

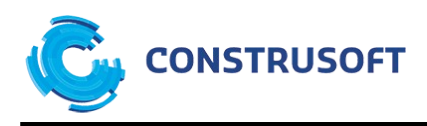

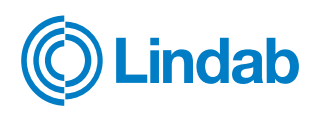

# <span id="page-16-1"></span><span id="page-16-0"></span>**Függelék C profilok**

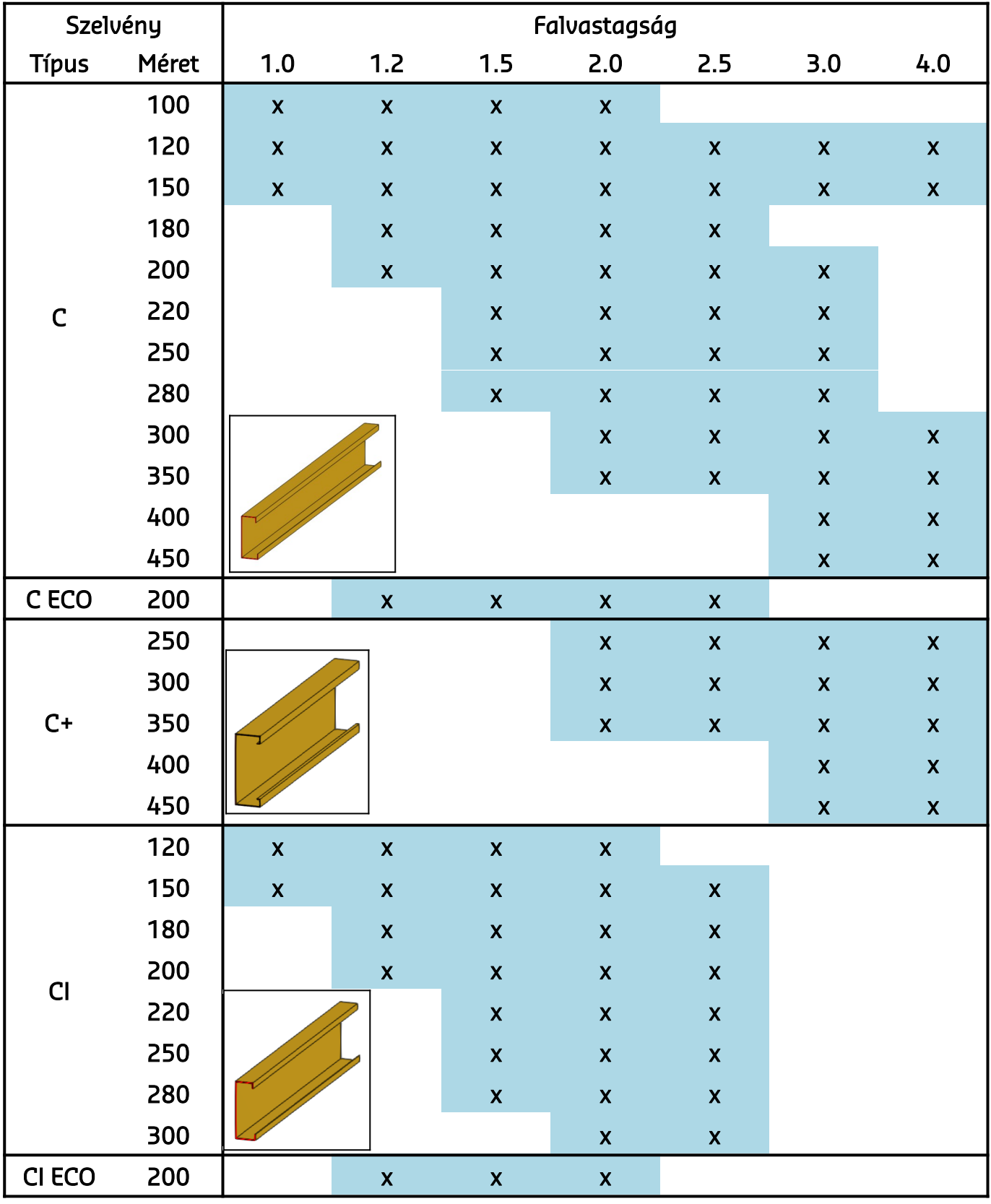

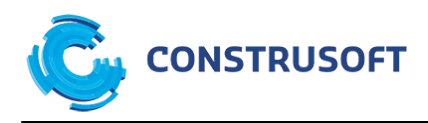

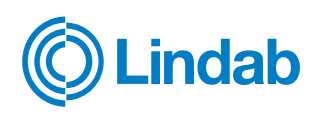

<span id="page-17-0"></span>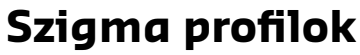

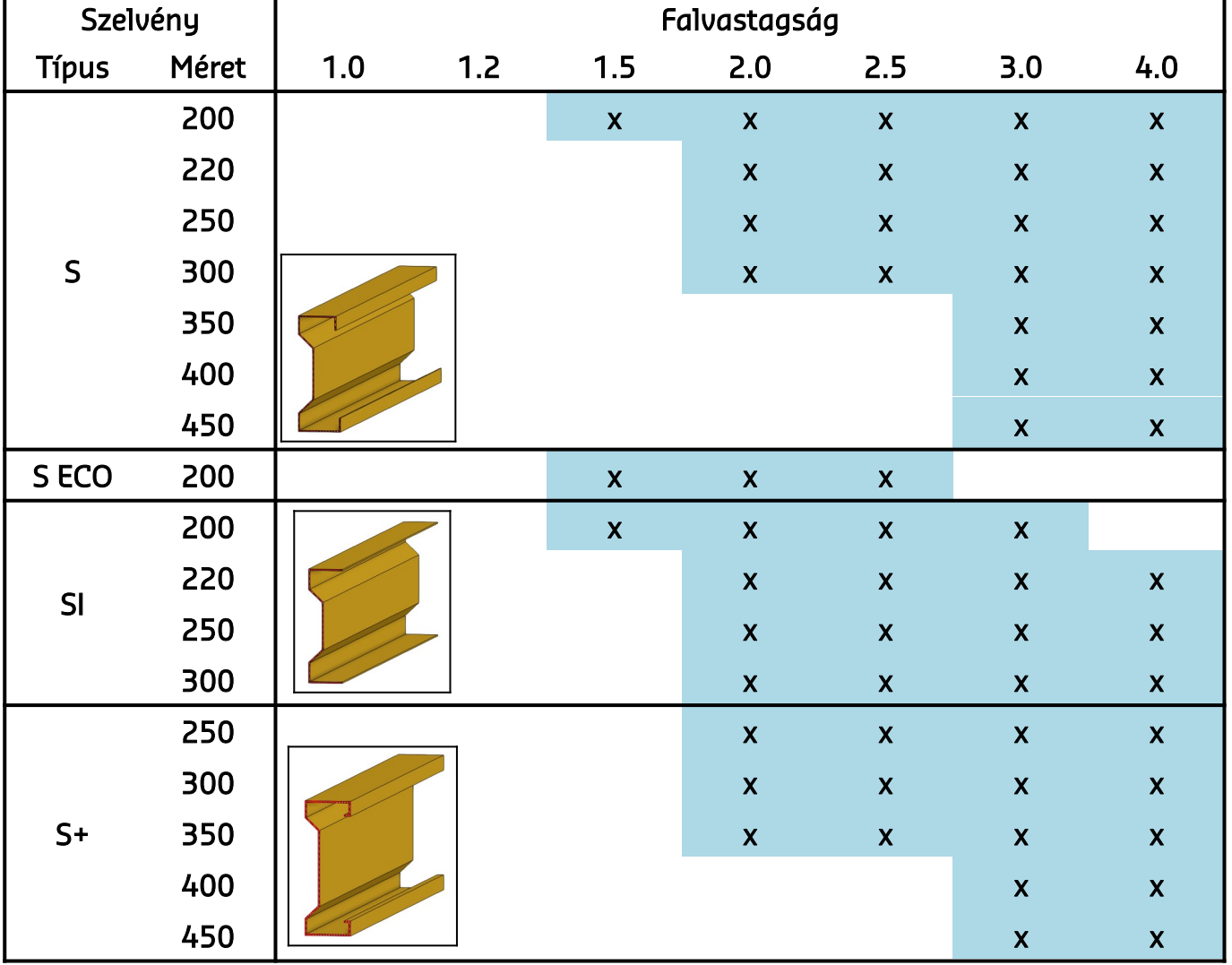

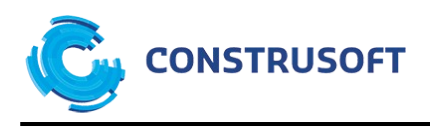

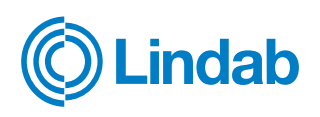

### <span id="page-18-0"></span>**U és Z profilok**

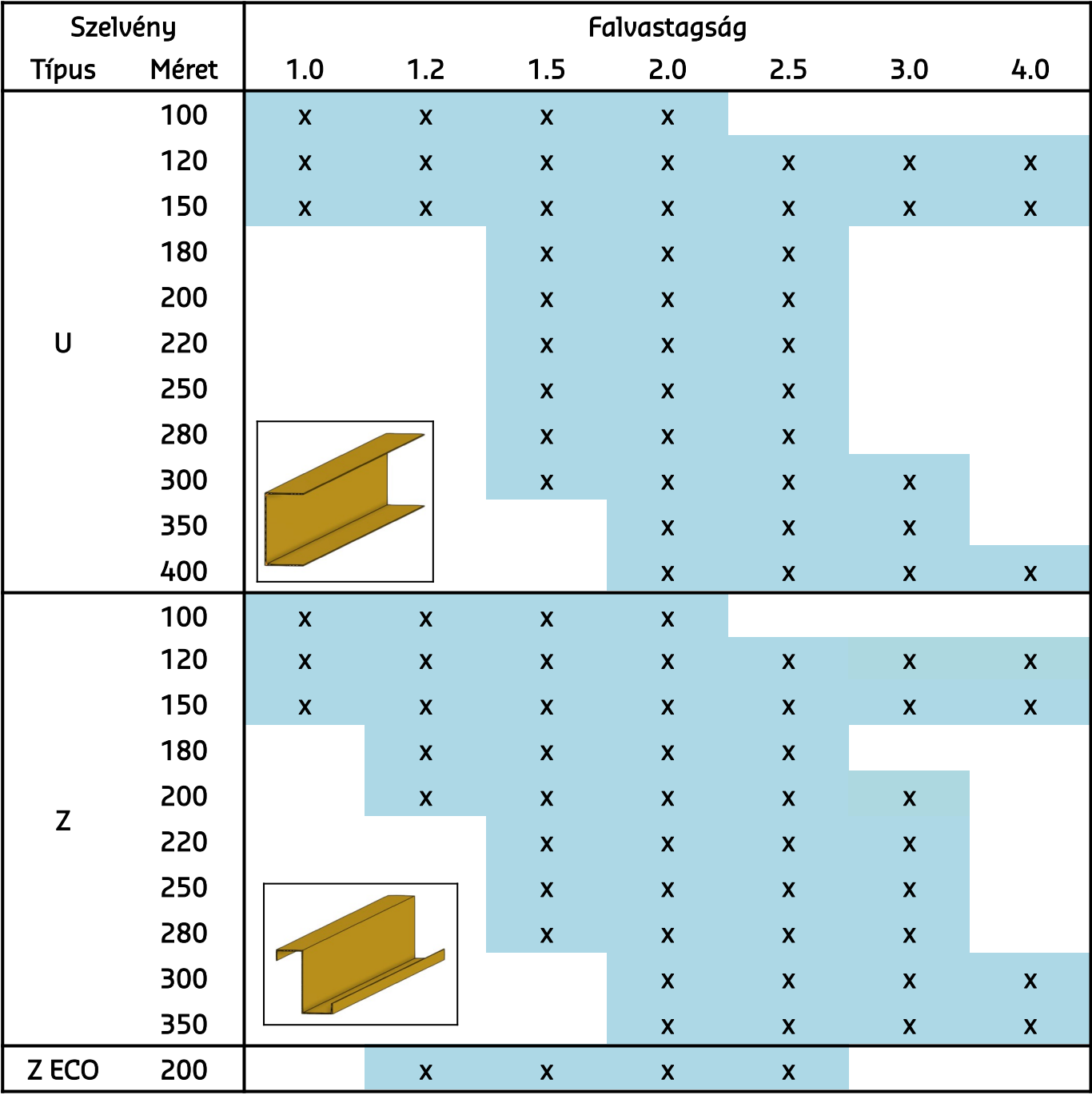